# **BUYER MANUAL**

### **PREPARED BY: FATBIT TECHNOLOGIES**

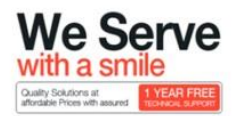

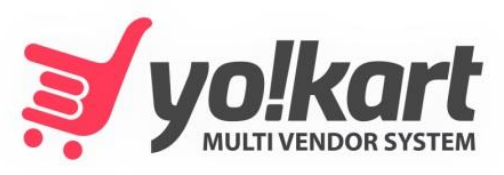

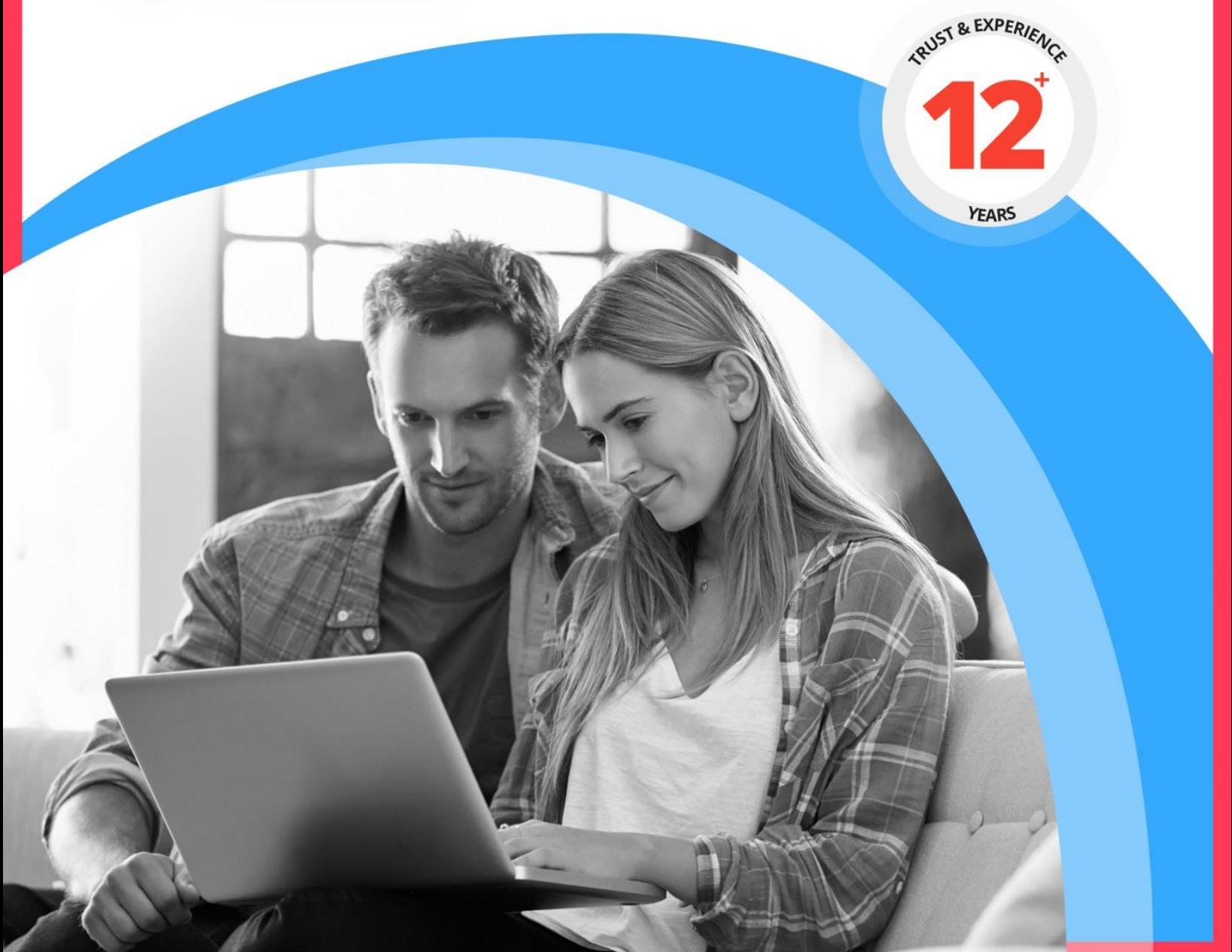

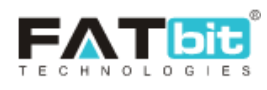

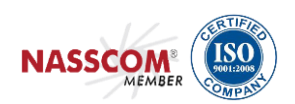

### **Contents**

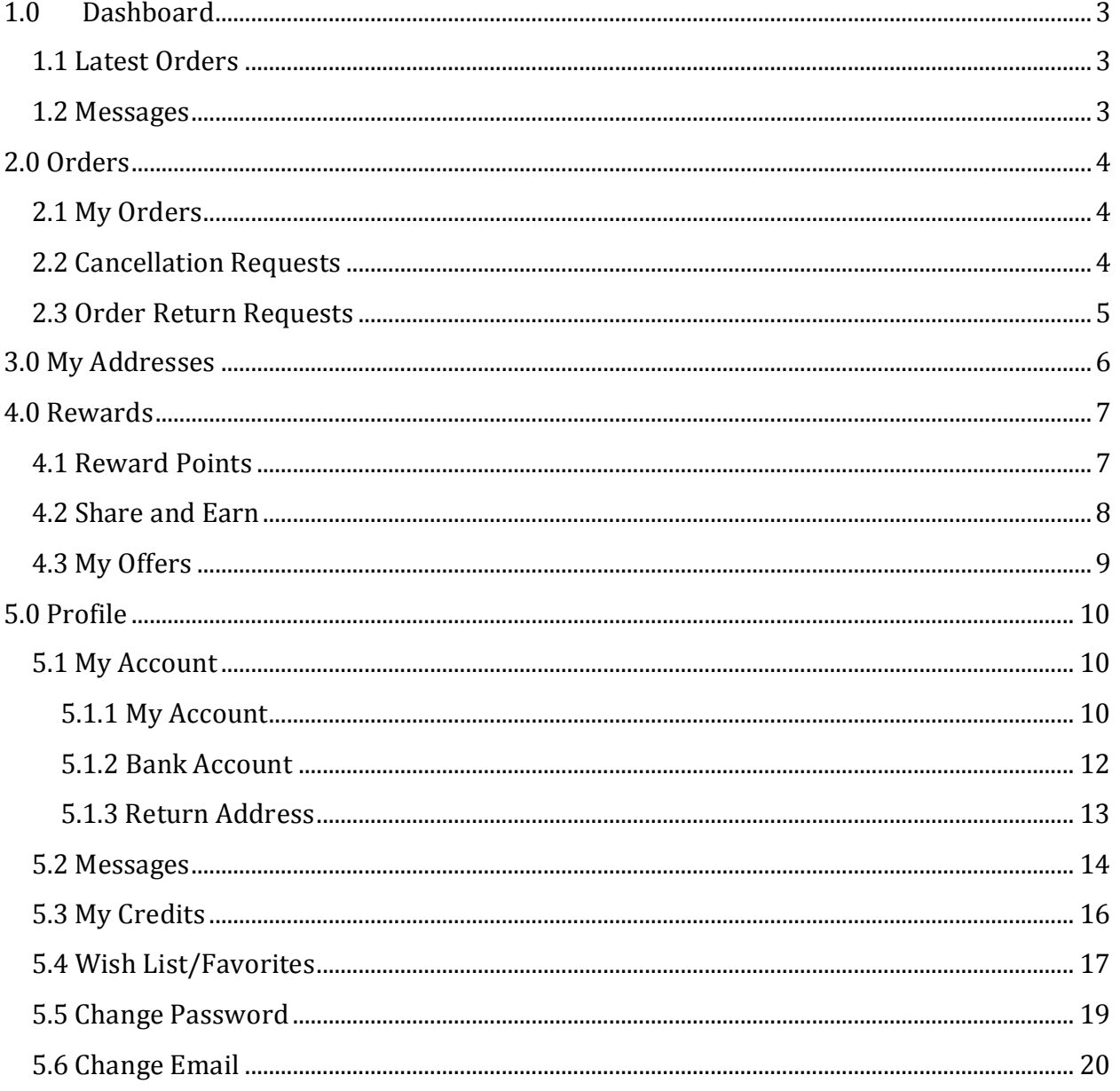

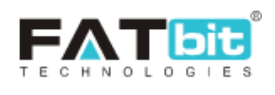

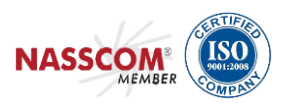

<span id="page-2-0"></span>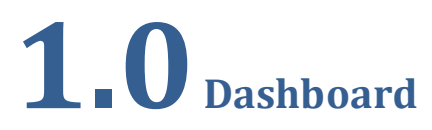

After successful registration, buyer/customer will be redirected to his/her Dashboard area where s/he can check statistics for the following:

- 1. Total Credits
- 2. Total Orders
- 3. Total Messages

### <span id="page-2-1"></span>**1.1 Latest Orders**

Buyer can view his/her latest orders under this section. Buyer can view, cancel, add feedback and send request for refund for the selected order.

NOTE: Refund is allowed only if the current status of the order is Payment Confirmed/In Process/Shipped/Delivered.

### <span id="page-2-2"></span>**1.2 Messages**

Buyer can view the recent messages on Dashboard. Click on "View All" will redirect the buyer to "Messages" section from where buyer can further view the thread and also able to send reply to Seller.

Please see screenshot given below:

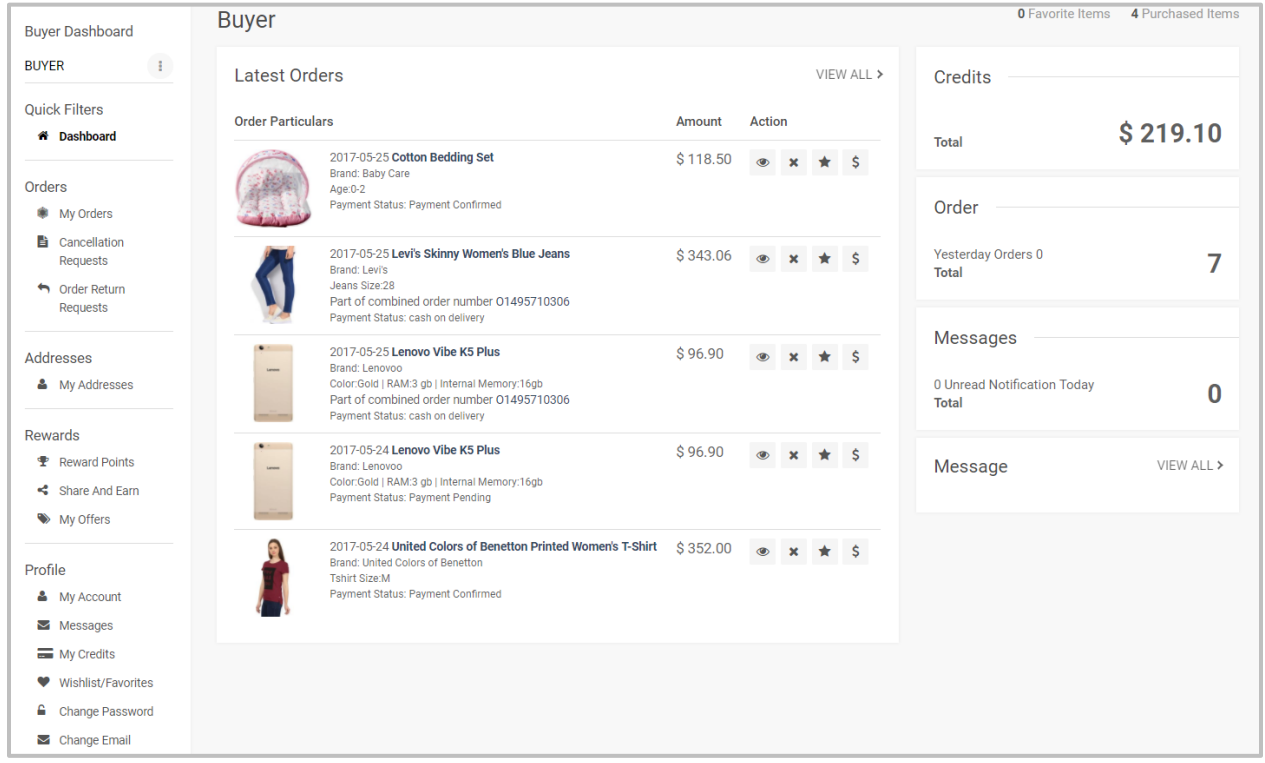

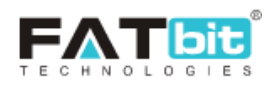

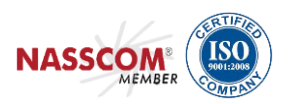

# <span id="page-3-0"></span>**2.0 Orders**

# <span id="page-3-1"></span>**2.1 My Orders**

Buyer can view list of orders with an option to search any order on the basis of available search filters:

- 1. Keyword
- 2. Status
- 3. Date From and Date To
- 4. Order From (\$) and Order To (\$)

In listing, we have provided four links which are explained below:

Click on will redirect the buyer to view details of the order and Click on  $\star$  will let the seller to cancel the order. Click on will let the buyer to give feedback on the order. Click on will let the buyer to request for a refund.

#### See screenshot given below:

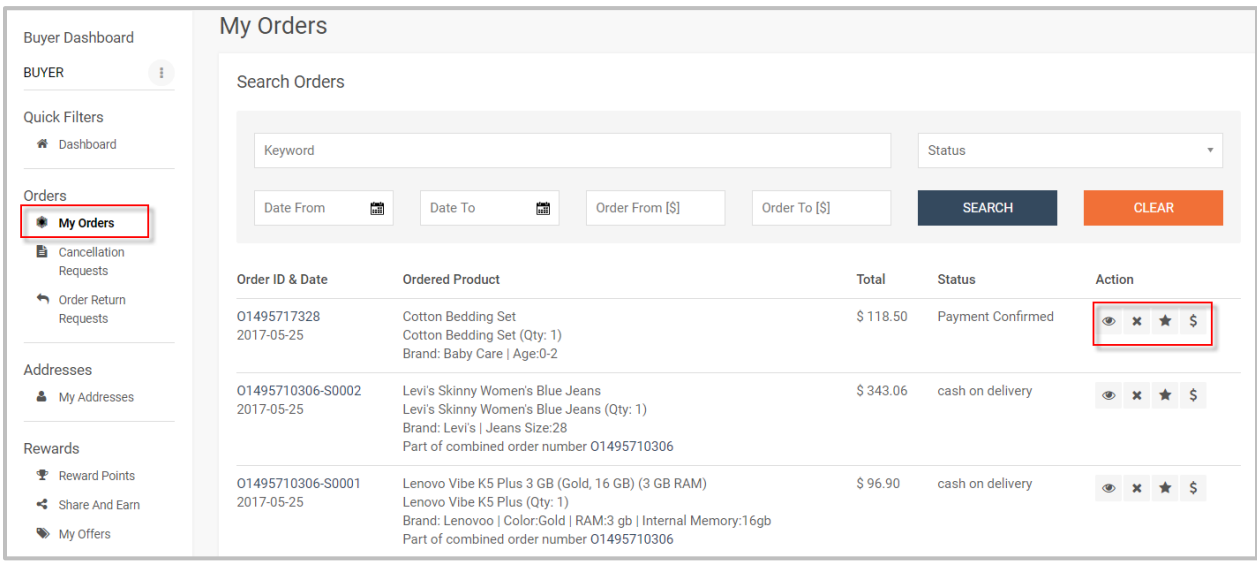

# <span id="page-3-2"></span>**2.2Cancellation Requests**

Buyer can view the list of requests sent by him/her for the cancellation of order placed by them.

Buyer can search any order by using following filters:

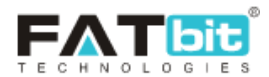

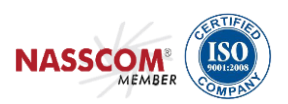

- 1. Order Id/Invoice No.
- 2. Date From and Date To
- 3. Status (Pending, Approved and Declined)

#### See screenshot given below:

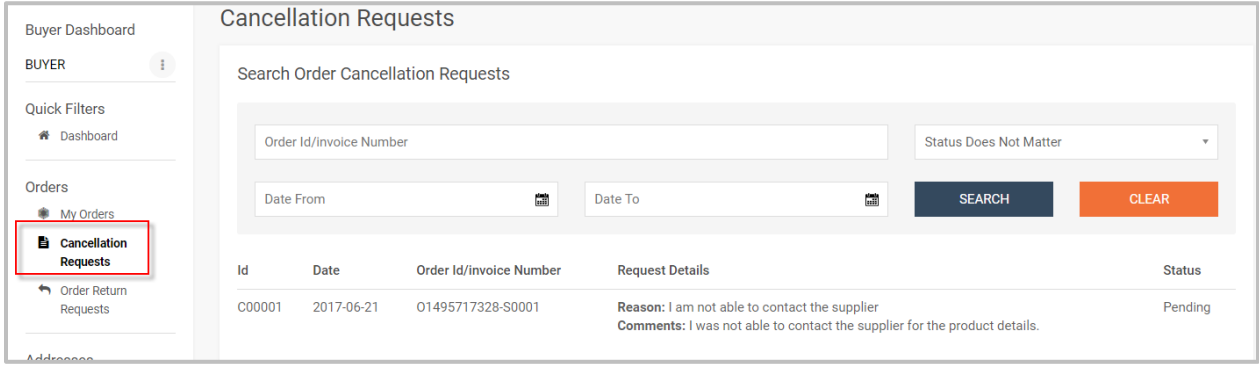

# <span id="page-4-0"></span>**2.3 Order Return Requests**

Buyer can view the list of orders with option to view details of the order for which S/he sent request for return.

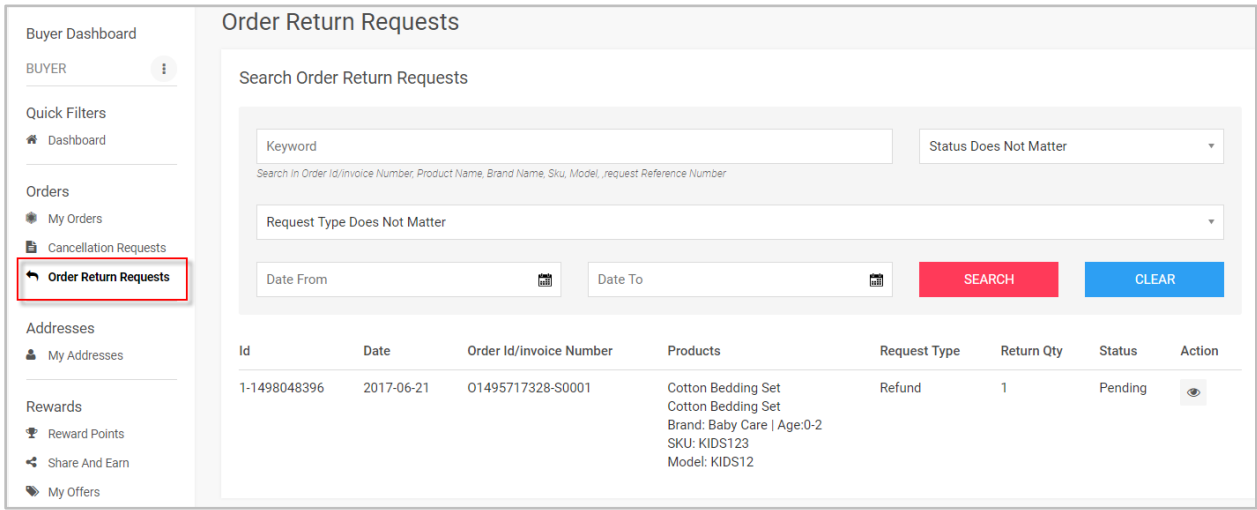

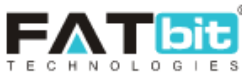

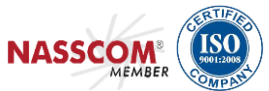

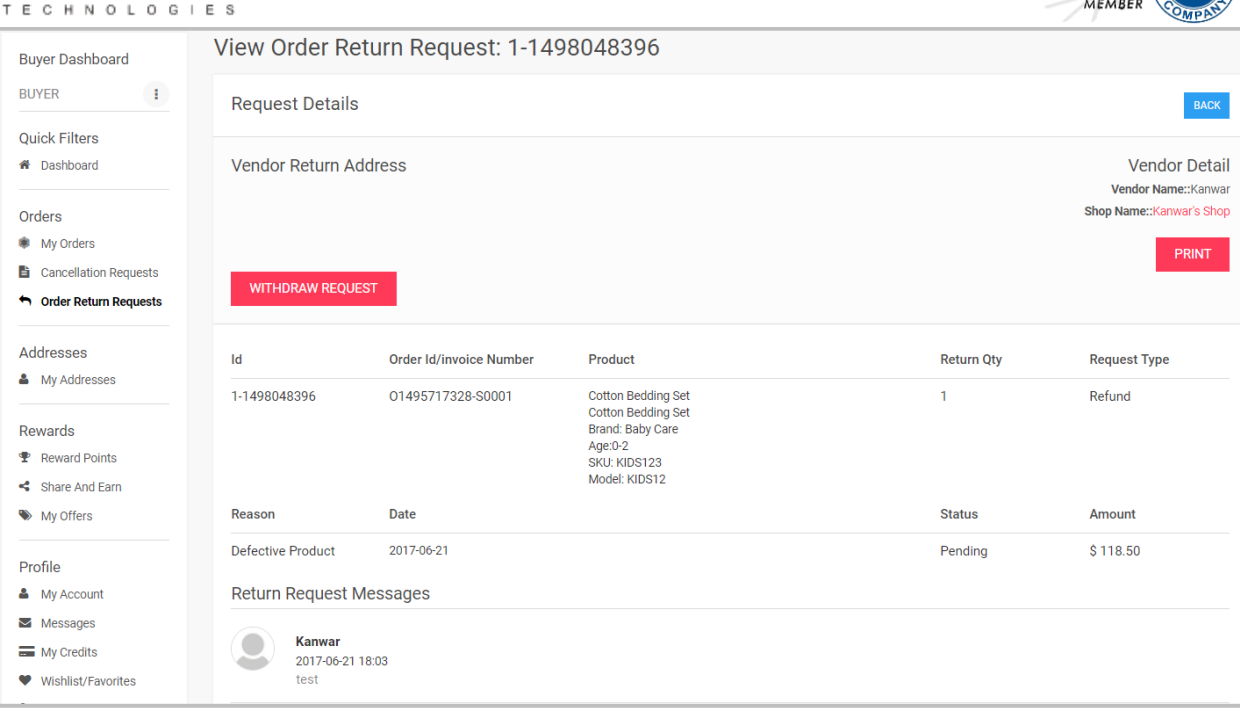

# <span id="page-5-0"></span>**3.0 My Addresses**

Buyer can view the added addresses under this tab. Buyer can select any address as a default address. Buyer can also add a new address or Edit/Delete any existing address.

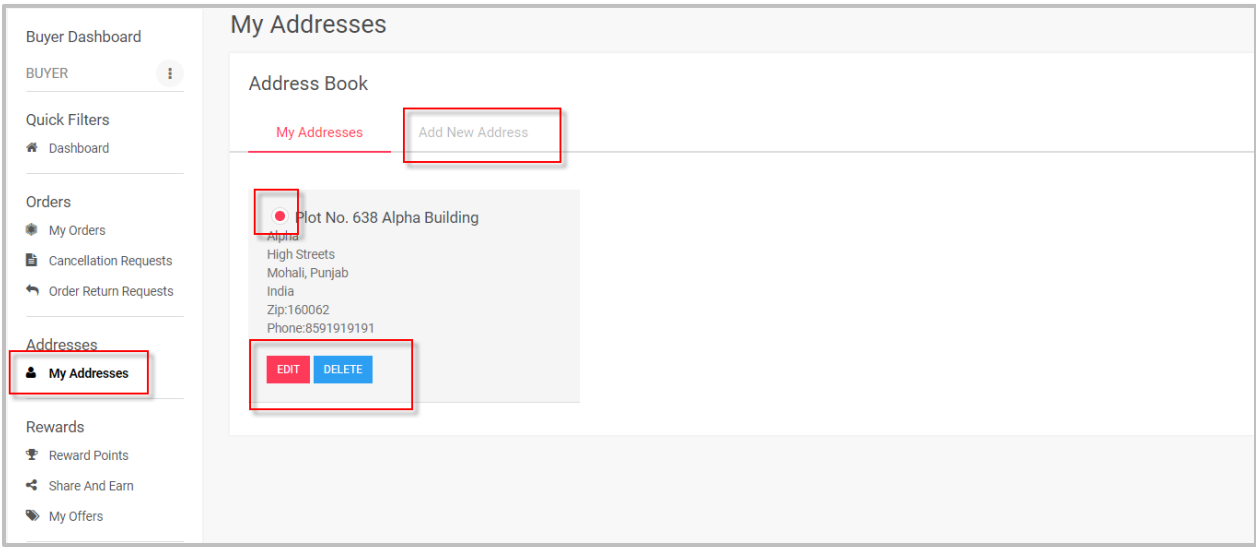

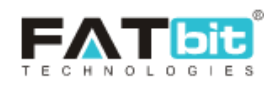

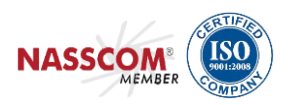

<span id="page-6-0"></span>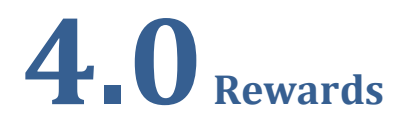

Buyer can manage following sections under "Rewards" tab of the side menu:

- 1. Reward Points
- 2. Share and Earn
- 3. My Offers

Below you can get brief idea of each section:

# <span id="page-6-1"></span>**4.1 Reward Points**

Buyer can view the reward points earned by him and the dates on which it was credited to his reward account along with the description. Also, the expiry date of the reward points will be mentioned there.

Please see the screen shot below.

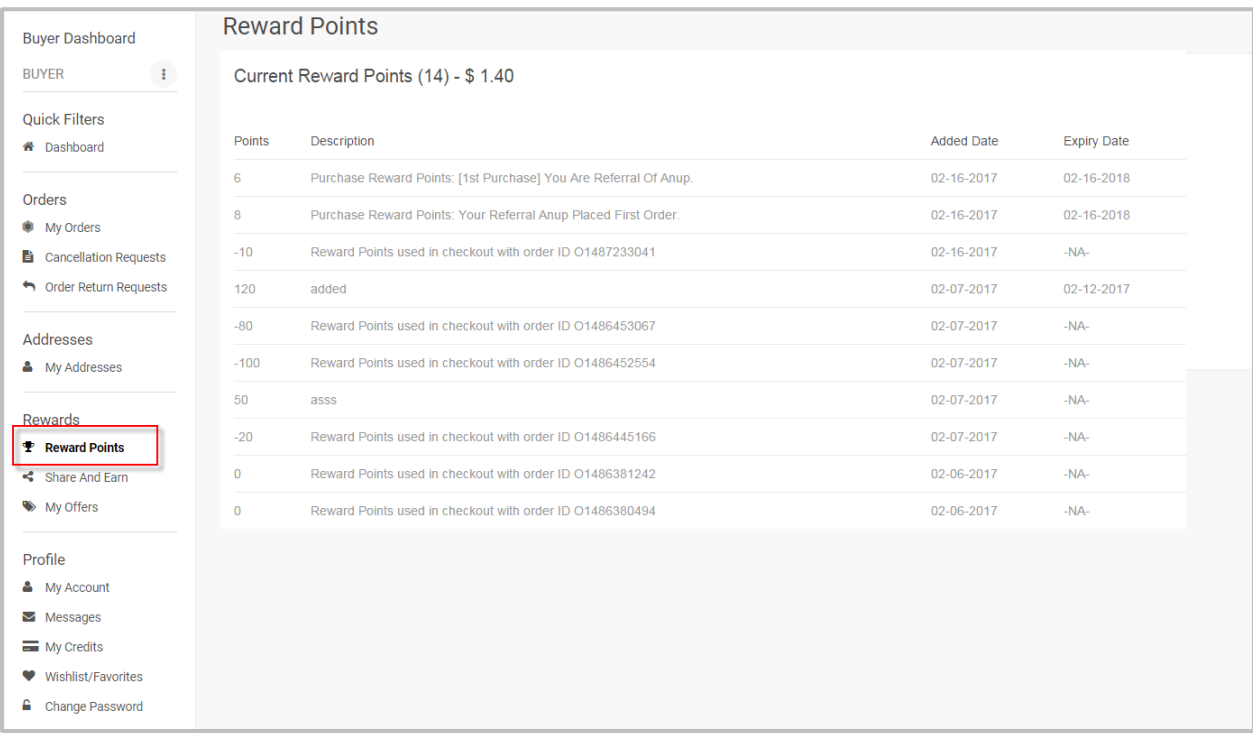

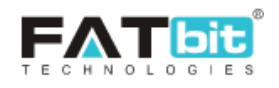

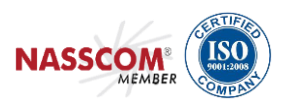

# <span id="page-7-0"></span>**4.2Share and Earn**

Buyer can share the website URL with their friends via Facebook, Twitter or Email. If the friend of the buyers registers on the website and makes a first purchase, then both the buyer and his new registered friend will get the reward points as set by the Admin from the Admin end.

Please see the screen shot below.

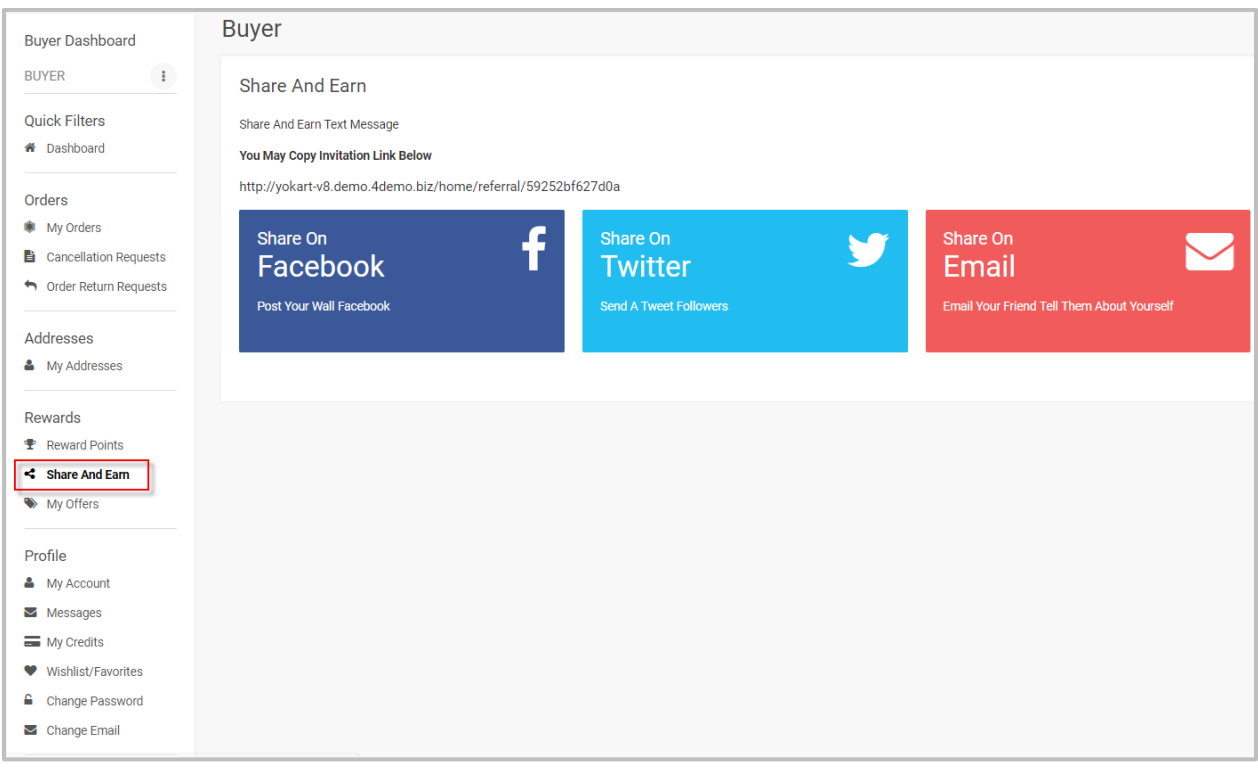

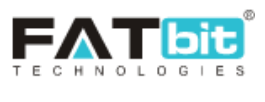

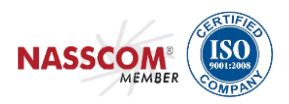

# <span id="page-8-0"></span>**4.3 My Offers**

Buyer can view any offer that has been provided to him by the Admin. Admin can create offers and assign them to user specifically as well.

Please see the screen shot below.

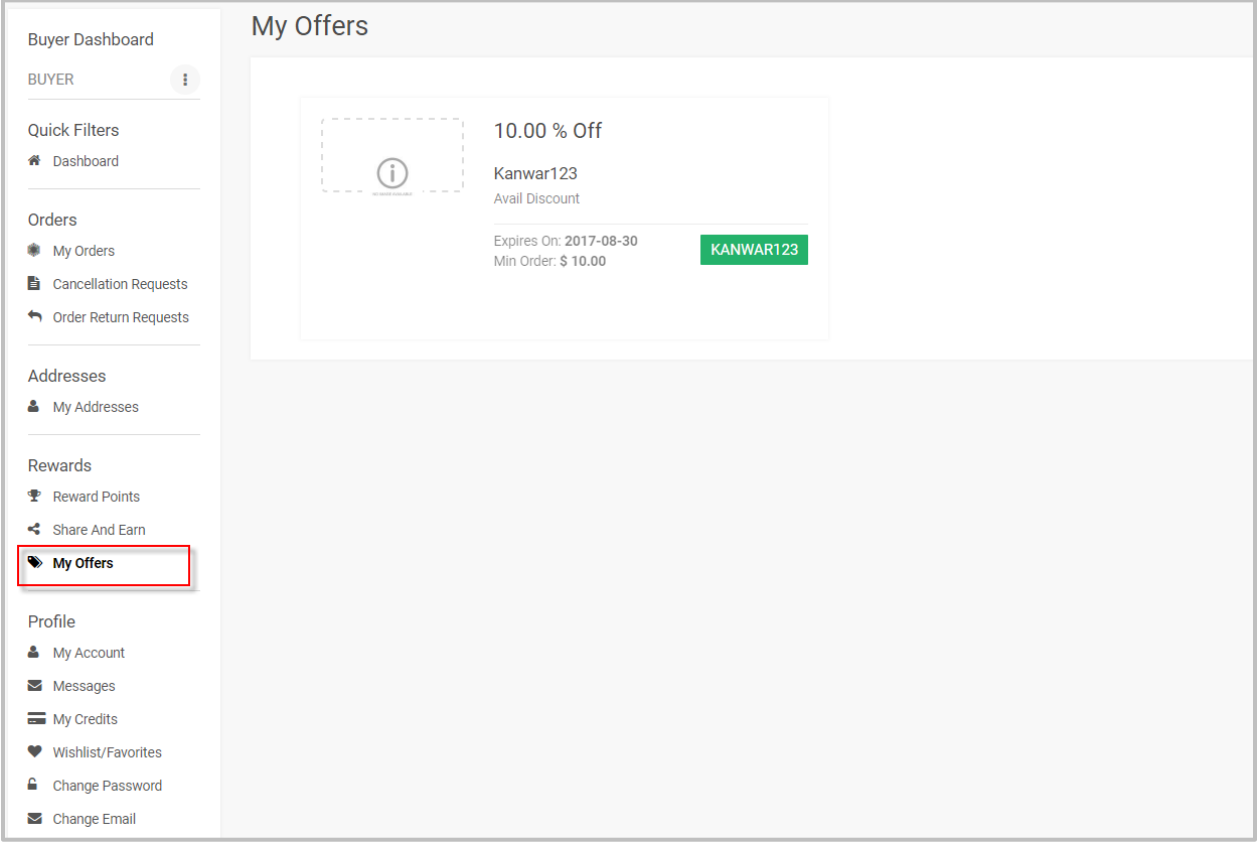

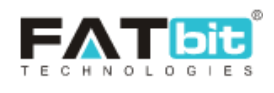

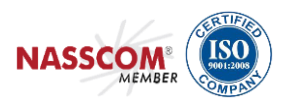

<span id="page-9-0"></span>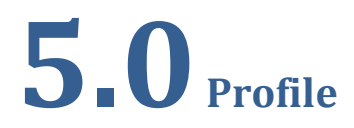

Buyer can manage following sections under "Profile" tab of the side menu:

- 4. My Account
- 5. Messages
- 6. My Credits
- 7. Wishlist/Favorites
- 8. Change Password
- 9. Change Email

Below you can get brief idea of each section:

# <span id="page-9-1"></span>**5.1 My Account**

Buyer can manage account information such as profile details, bank account information and return address under this section.

### <span id="page-9-2"></span>**5.1.1 My Account**

Buyer can edit profile details such as:

- 1. Customer name
- 2. Date of Birth
- 3. Phone no.
- 4. Country
- 5. State
- 6. City
- 7. Company
- 8. Brief Profile

Buyer cannot edit Username as it is a unique name that is used in database records and Email Address cannot be edited from this page but if Buyer wants to edit email address or password then S/he can do the same from "Change Password" and "Change Email" section mentioned further in this document.

Buyer can also upload or remove the profile image from this section and also have the feature to select default dashboard (Buyer or Seller) which can be displayed after login.

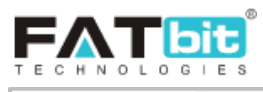

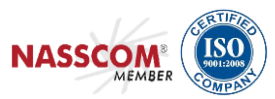

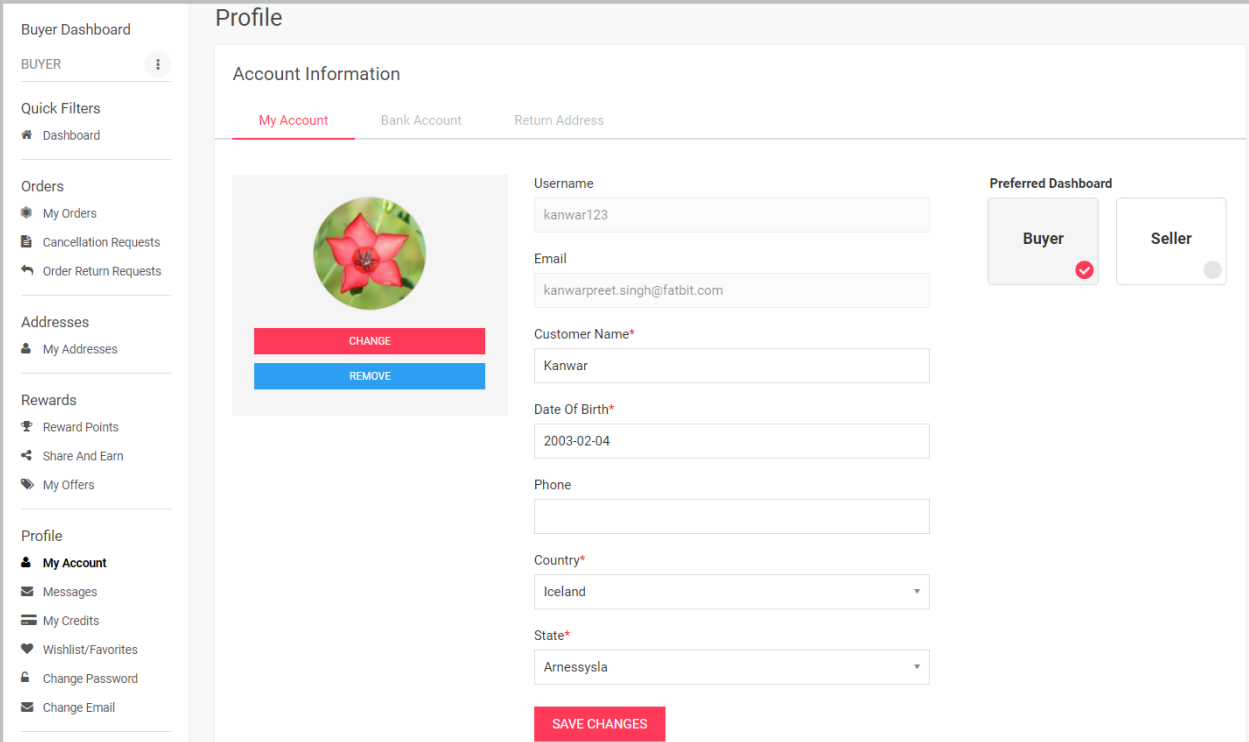

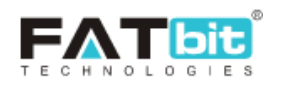

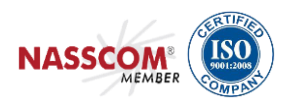

### <span id="page-11-0"></span>**5.1.2 Bank Account**

Buyer can add all bank related information under this tab. Following given below details can be added under this section:

- 1. Bank Name
- 2. Account Holder Name
- 3. Account Number
- 4. IFSC Swift Code
- 5. Bank Address

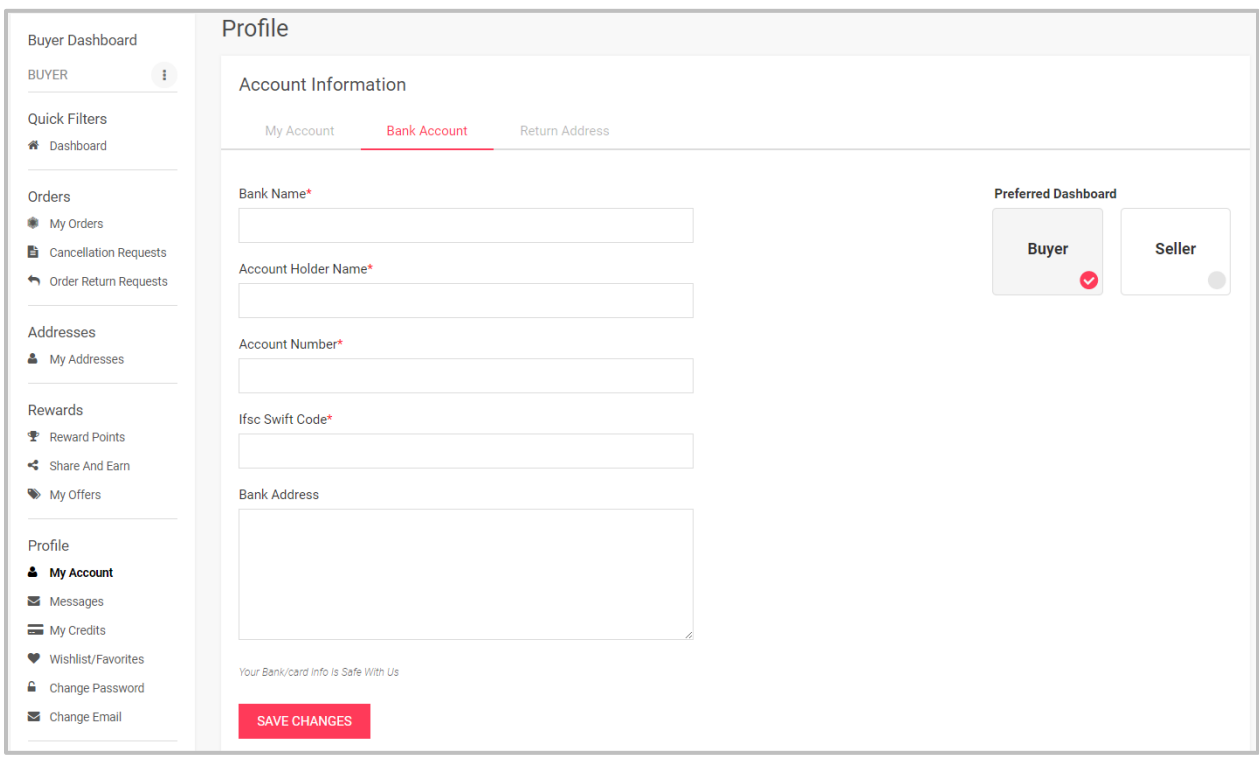

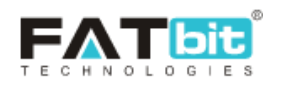

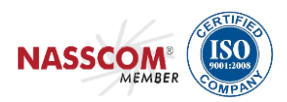

### <span id="page-12-0"></span>**5.1.3 Return Address**

Buyer can add return address from this section. Buyer can use the added address for returning the product to Seller.

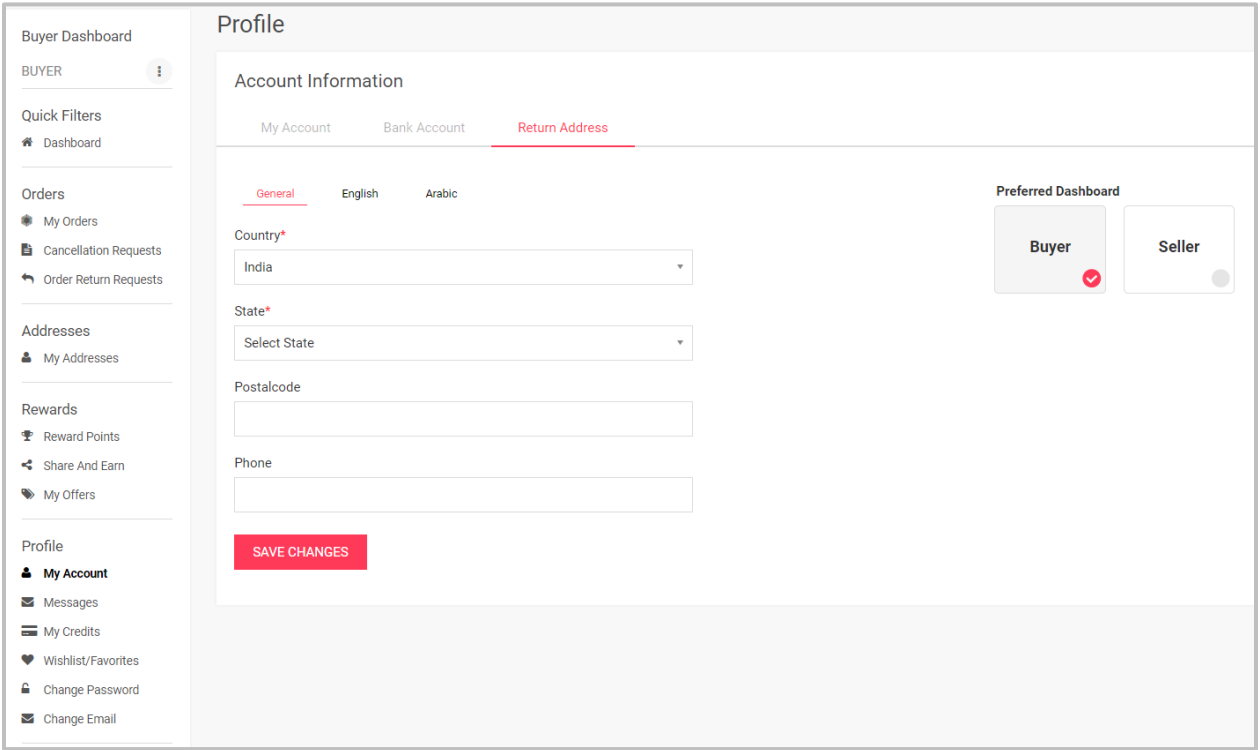

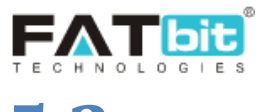

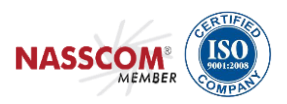

# <span id="page-13-0"></span>**5.2 Messages**

Messages sent by buyers to sellers will be displayed under this section. Buyer can view the message thread and also able to reply back on the recent message sent by Seller.

Buyer can also search for any message by using keyword based search functionality implemented in this section.

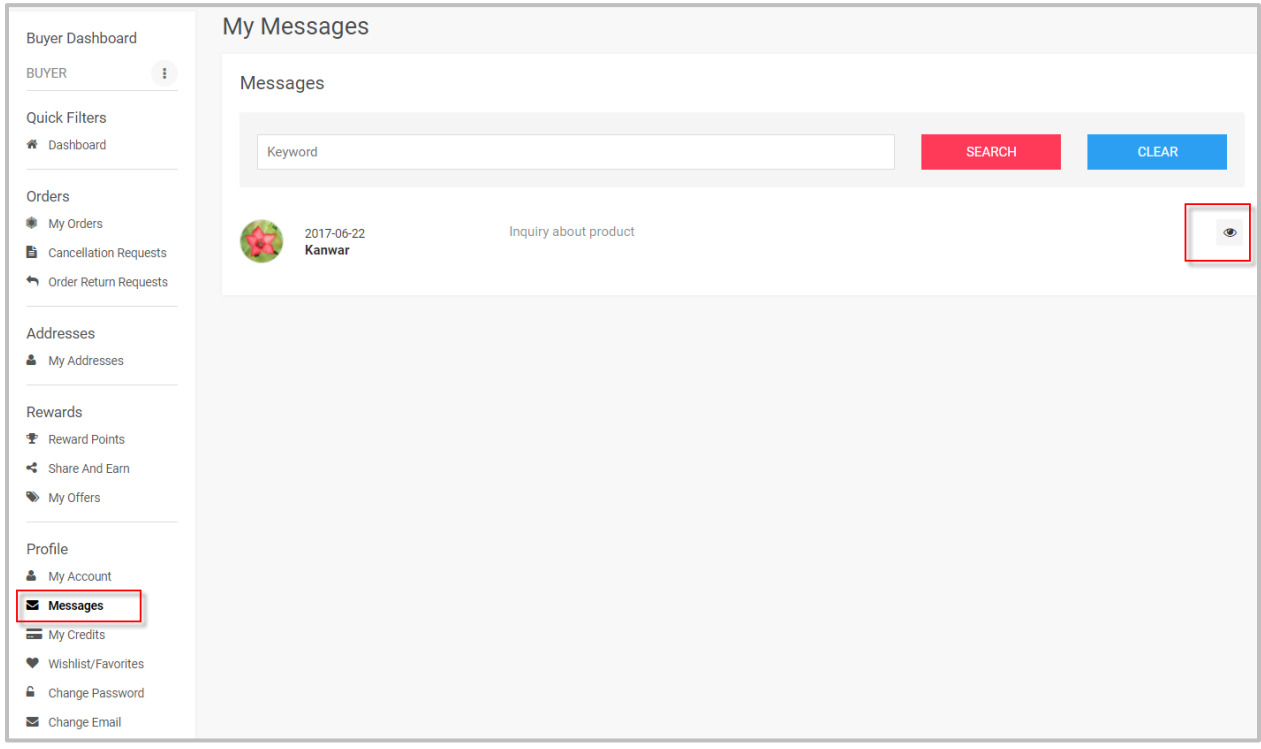

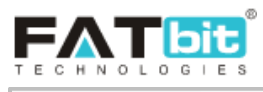

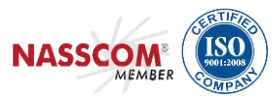

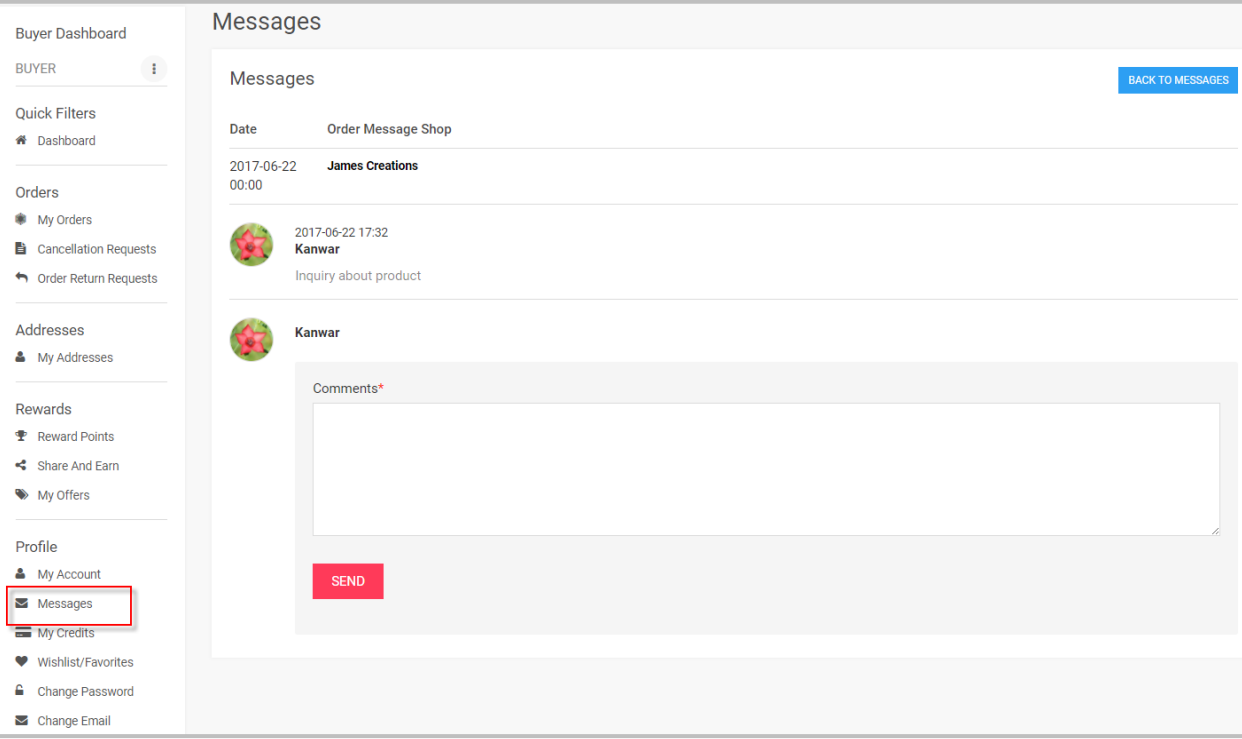

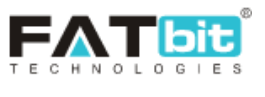

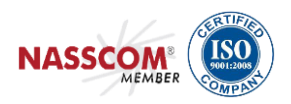

# <span id="page-15-0"></span>**5.3 My Credits**

List of all transactions will be displayed under this section. Buyer can also send fund withdrawal request to admin from this section. Buyer can also search for any transaction by using following search filters:

- 1. Keyword
- 2. From date & To Date

#### See screenshot given below:

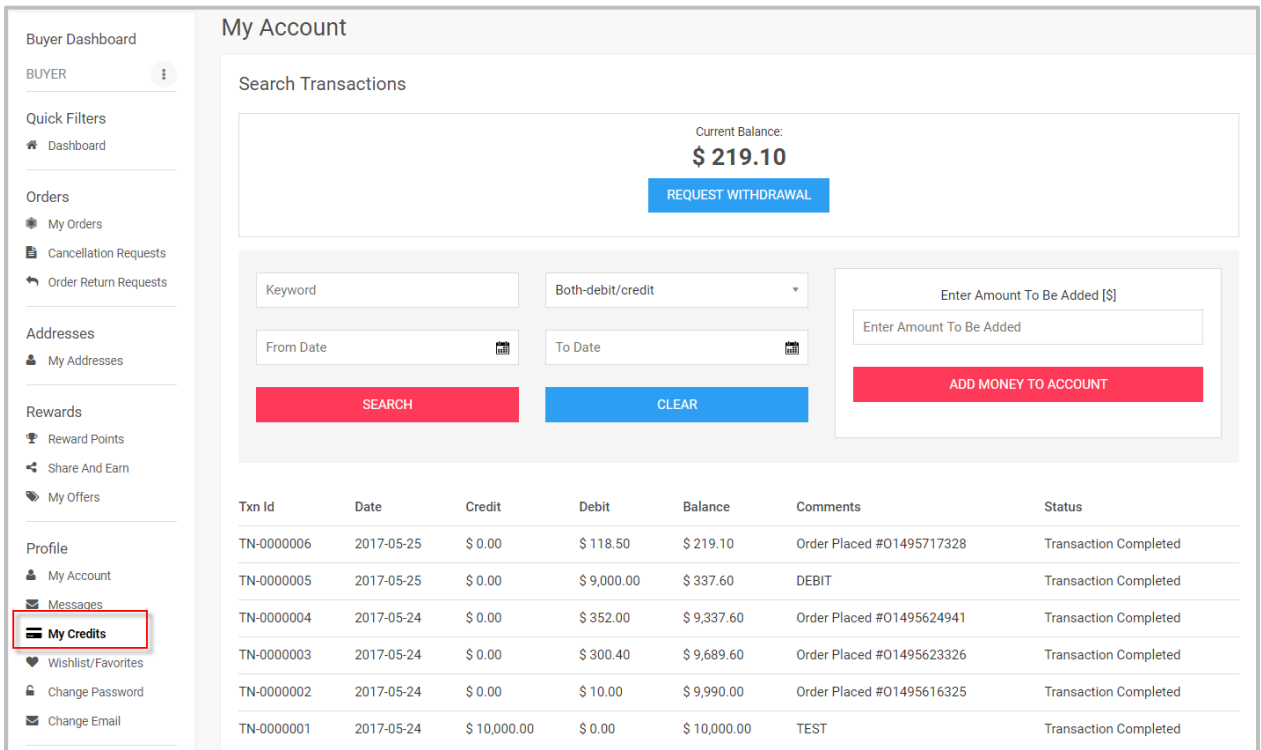

For withdrawal request, Buyer has to fill bank details if S/he has not added them in "Bank Account" tab of "My Account" else the details will be prefilled.

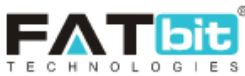

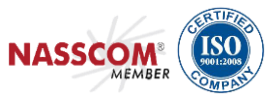

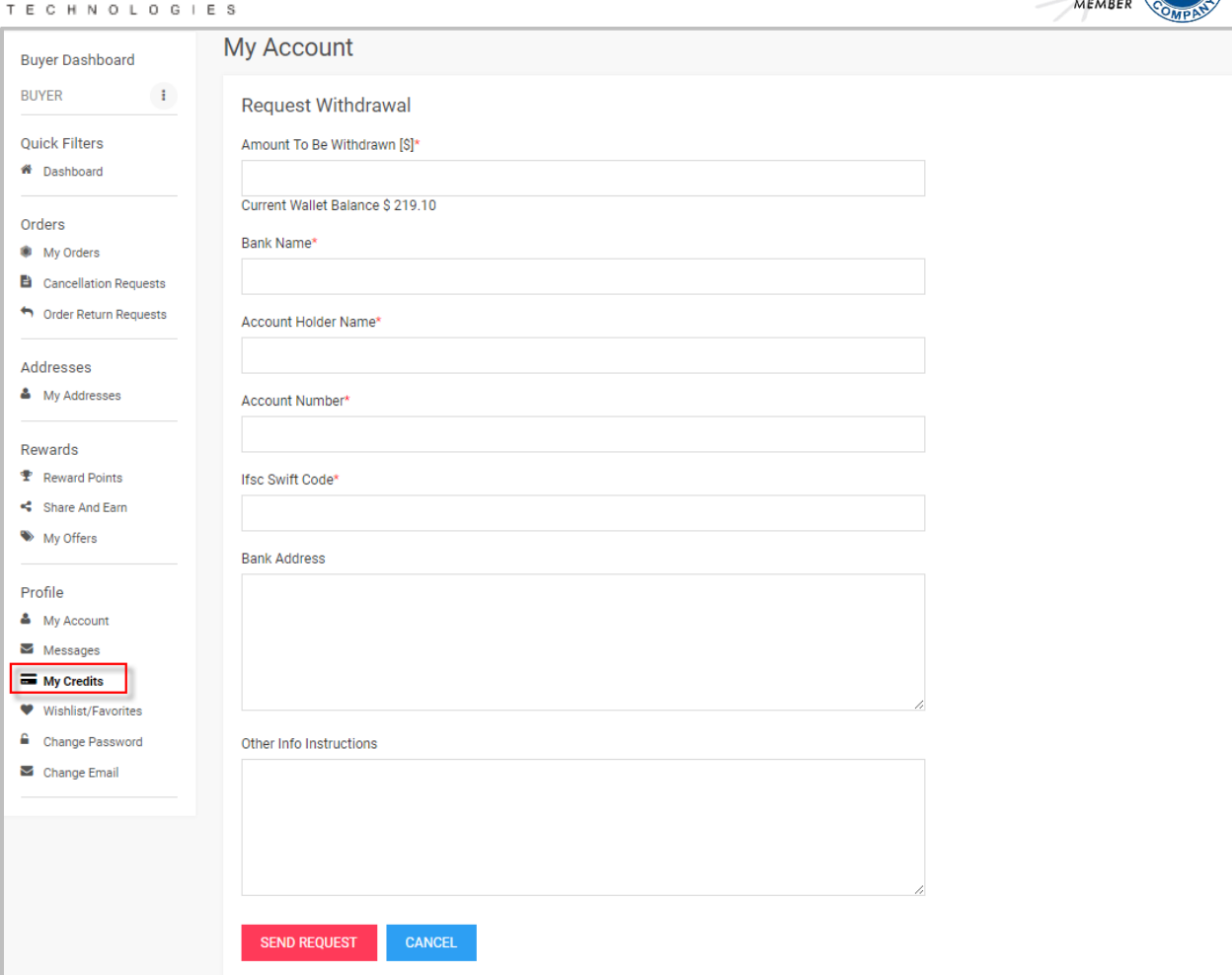

# <span id="page-16-0"></span>**5.4 Wish List/Favorites**

Buyer can either add products or shops in this section. Groups can be created in order to add multiple products in a single group. NOTE: Shops cannot be added in group.

Buyer can either view or delete the list created by him/her.

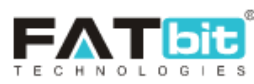

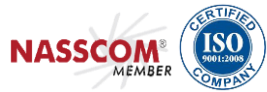

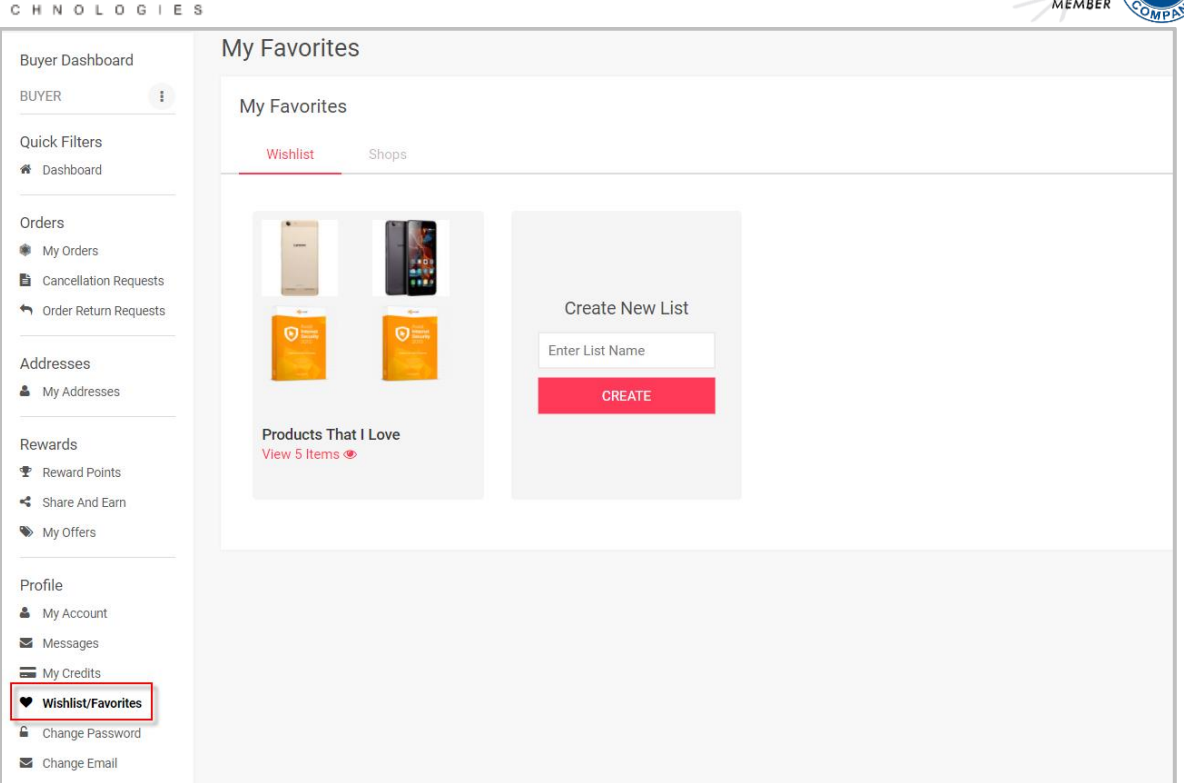

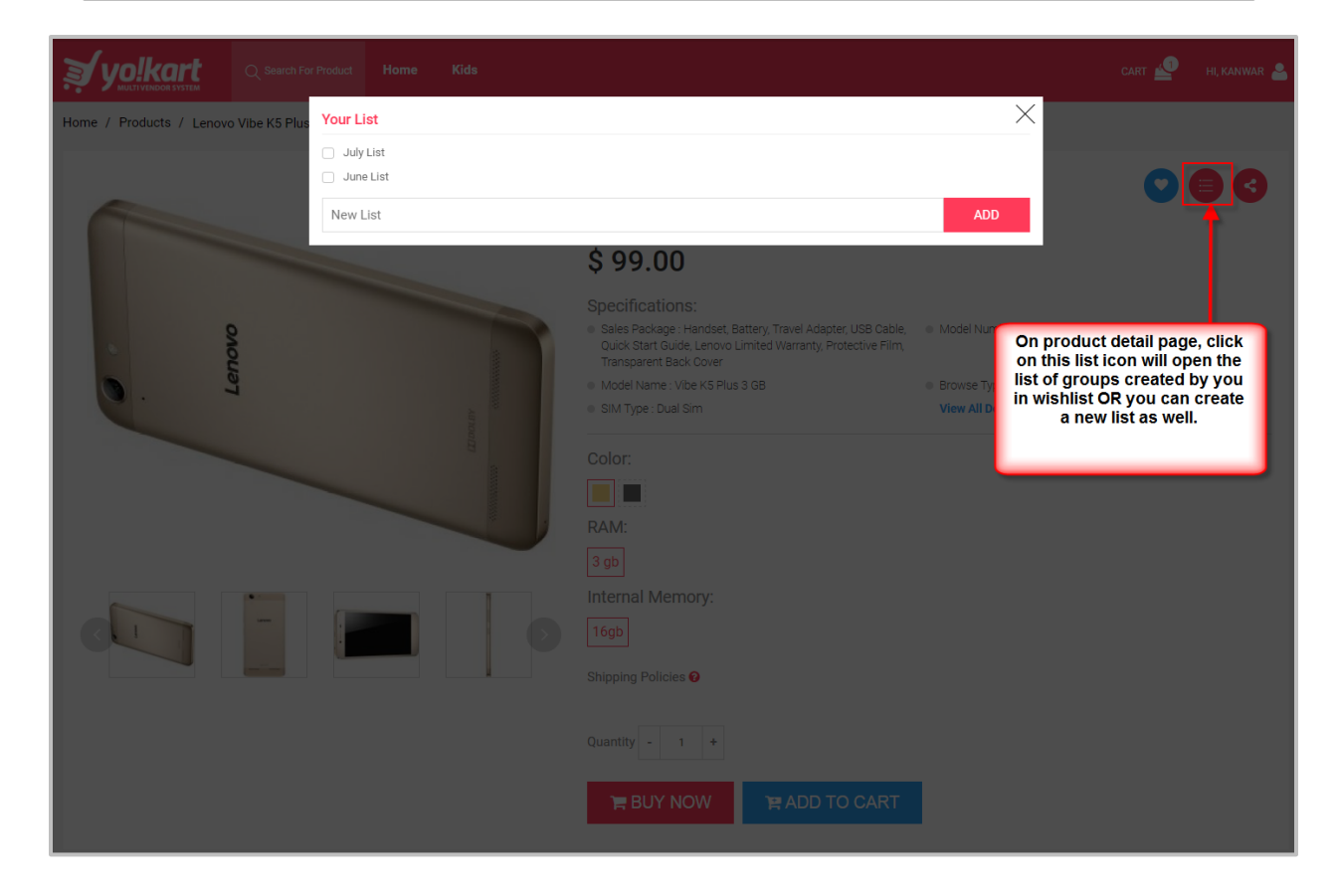

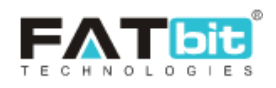

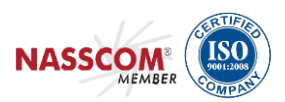

### <span id="page-18-0"></span>**5.5Change Password**

### Buyer can update his/her password from this section.

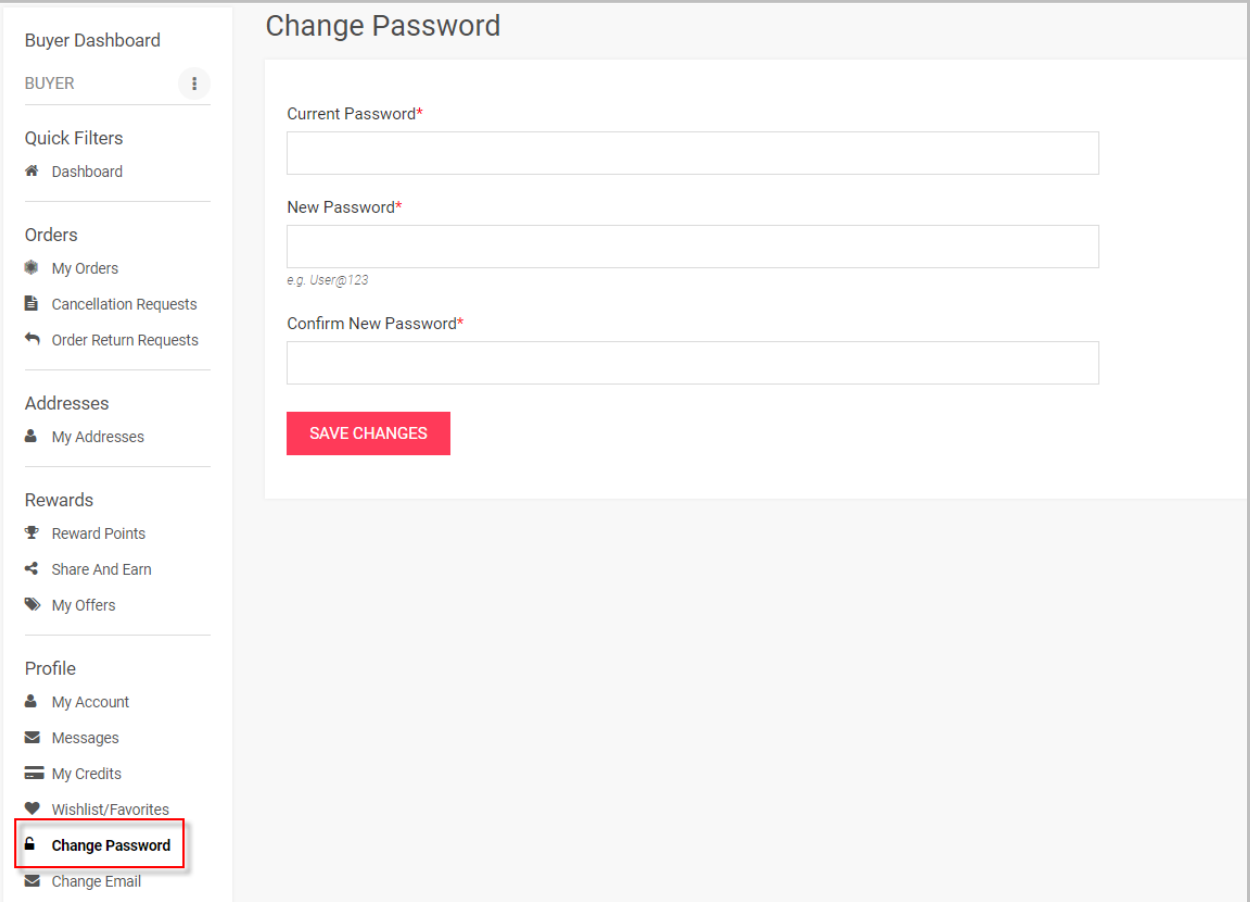

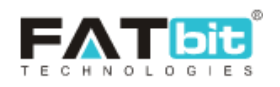

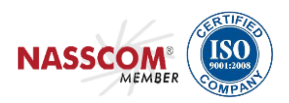

# <span id="page-19-0"></span>**5.6Change Email**

Buyer can change his/her email address from this section. NOTE: Buyer will need to verify his/her new email address otherwise email will not get changed.

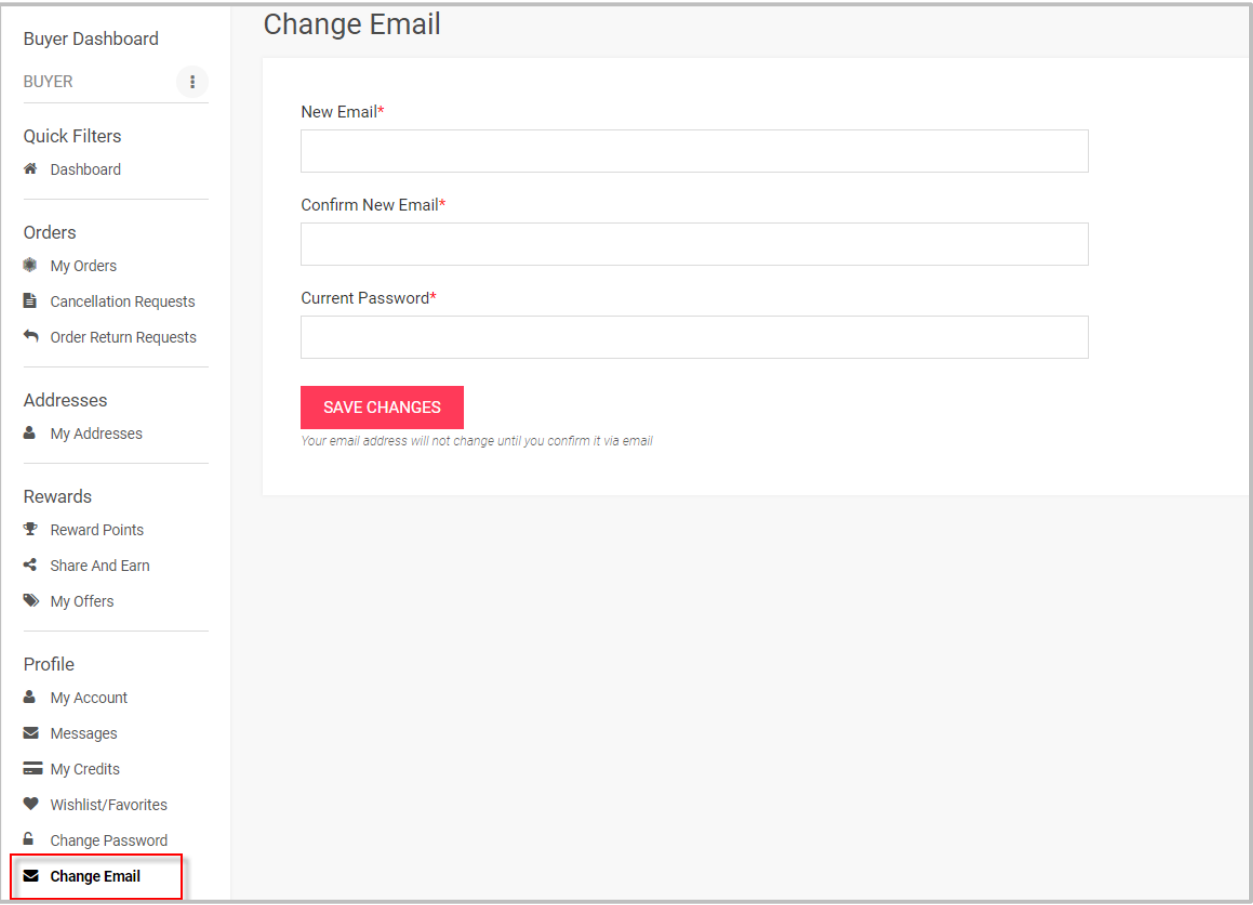